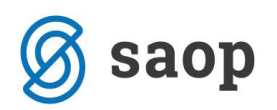

# **Popravki in dopolnitve vplačil na darilne kartice**

Navodila opisujejo postopke, kako se izvaja določene popravke in dopolnitve pri vplačilih sredstev na darilne kartice znotraj trgovine na drobno (TDR).

Navodila pokrivajo naslednje situacije:

- Popravki stranke, ki je vplačala na darilno kartico
- Popravki načinov plačil, s katerim se je plačalo vplačilo
- Storno vplačil na darilne kartice
- Naknadno tiskanje blagajniškega prejemka

Ko izberemo »Prodaja darilnih kartic« se nam odpre forma za izvajanje vplačil. Na tej formi je dodan gumb »Pregled vplačil«, kjer so dosegljive funkcije za izvedbo popravkov in tiskanja.

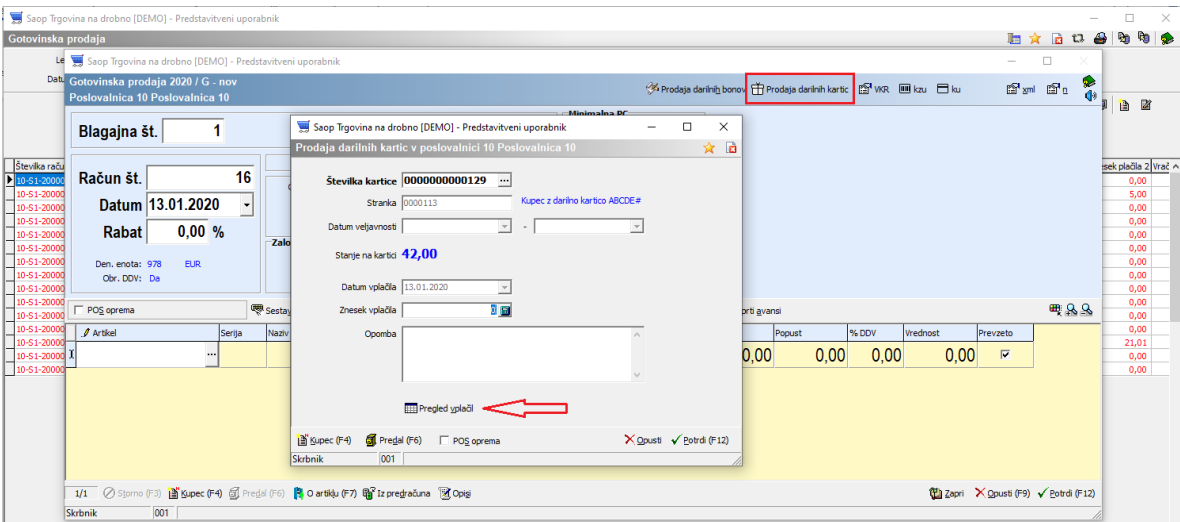

Gumb »Pregled vplačil« je aktiven samo, ko je vpisana številka kartice. Če številka kartice ni vpisana, je gumb »Pregled vplačil« neaktiven. Ob kliku na ta gumb se odpre nova preglednica, na kateri izvajamo prej omenjene popravke in tiskanje.

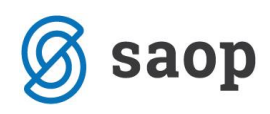

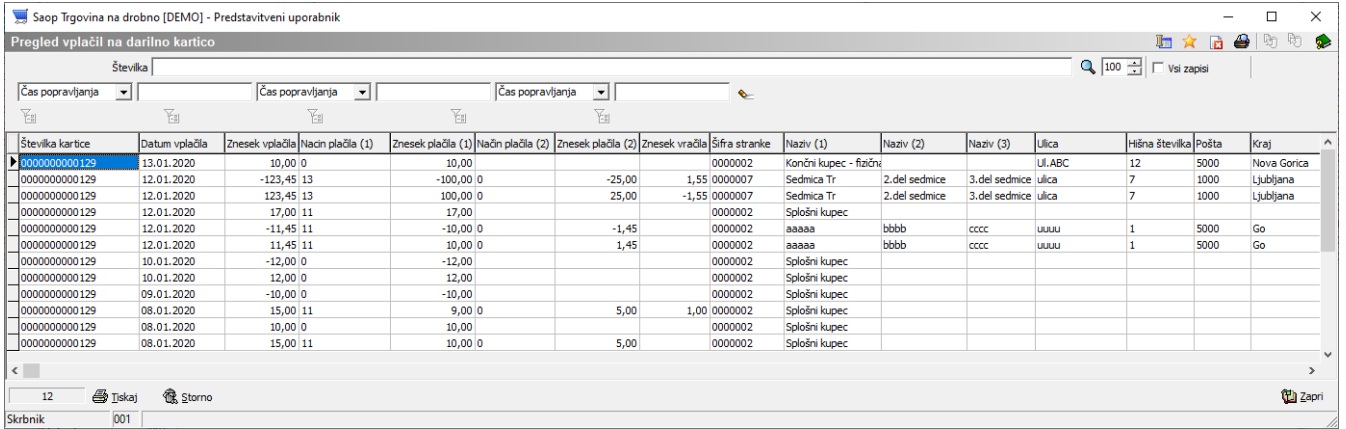

## **Vpis/popravek stranke vplačnika**

Na preglednici se postavimo na vplačilo, kateremu želimo popraviti podatke kupca in kliknemo na desni klik miške.

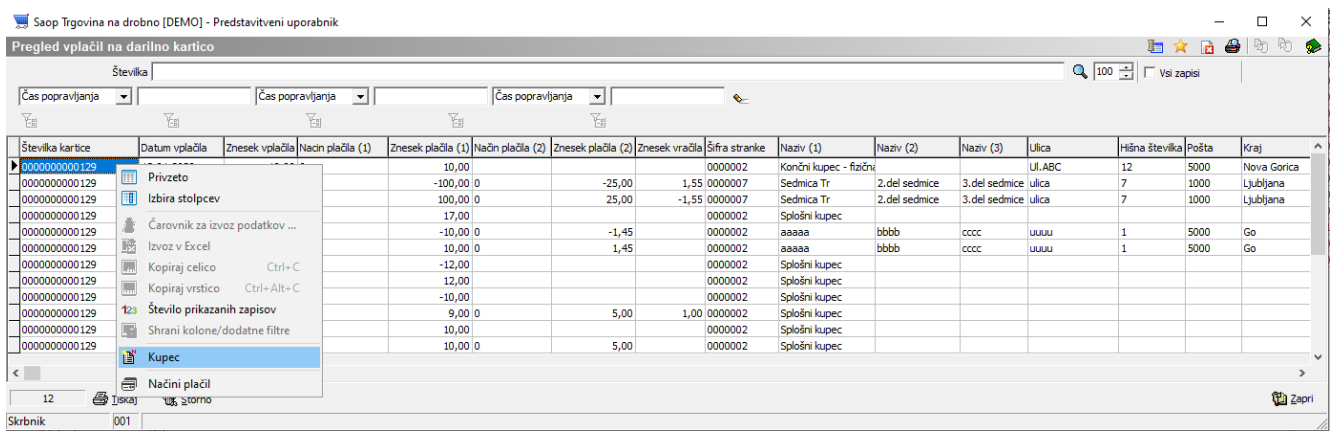

Izberemo polje »Kupec«. Odpre se forma za vnos ali zamenjavo podatkov o kupcu. Postopek je enak, kot ob samem vplačilu.

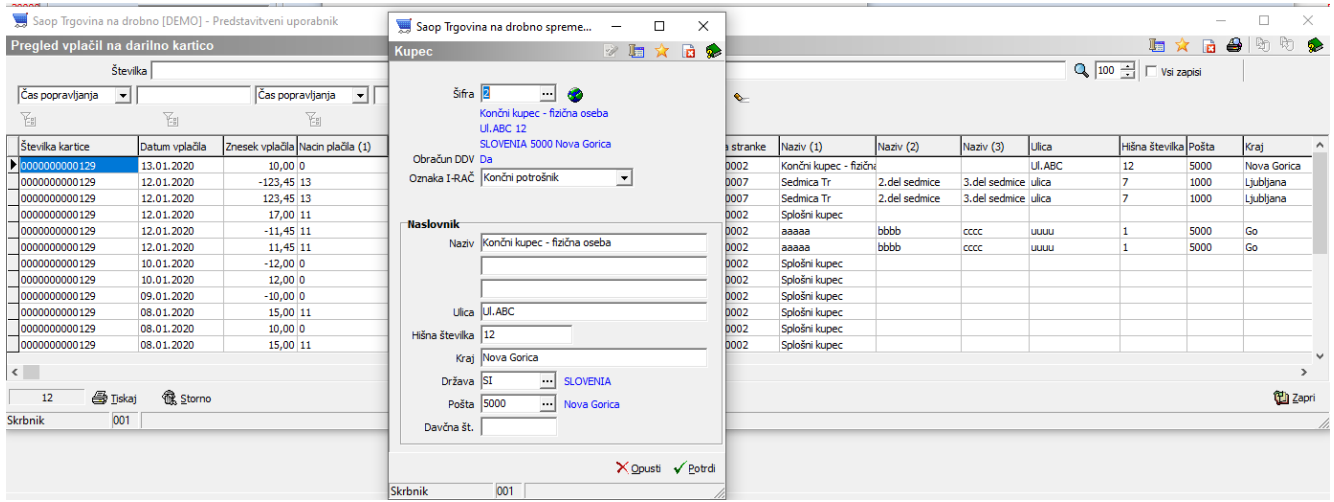

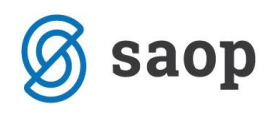

## **Sprememba načinov plačil**

Postopek za spremembo načinov plačil je enak kot pri spremembi kupca. Preko desnega klika izberemo polje »Načini plačil«.

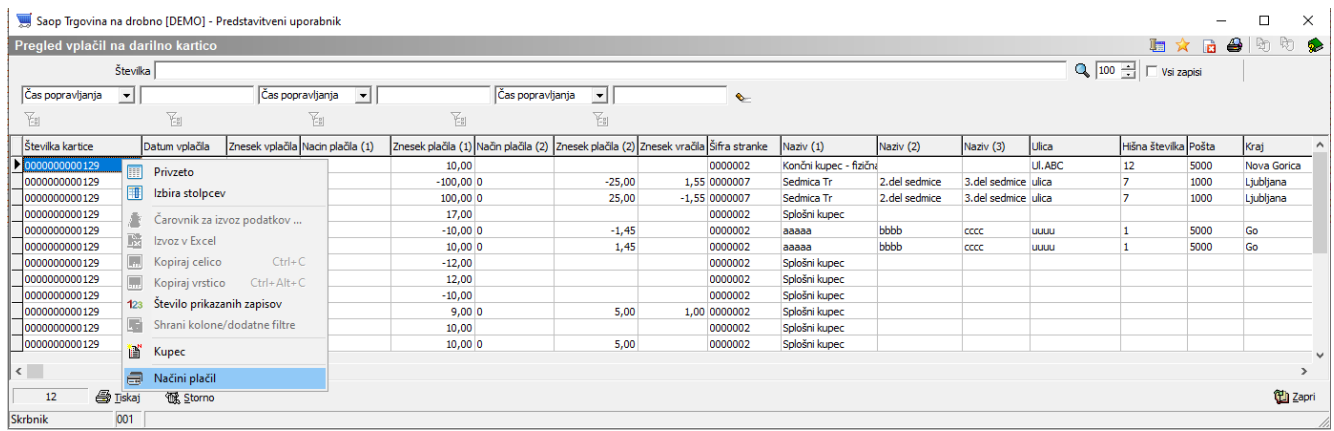

Načine plačil spreminjamo na enak način, kot ob vnosu načinov plačil pri samem vplačilu na kartico.

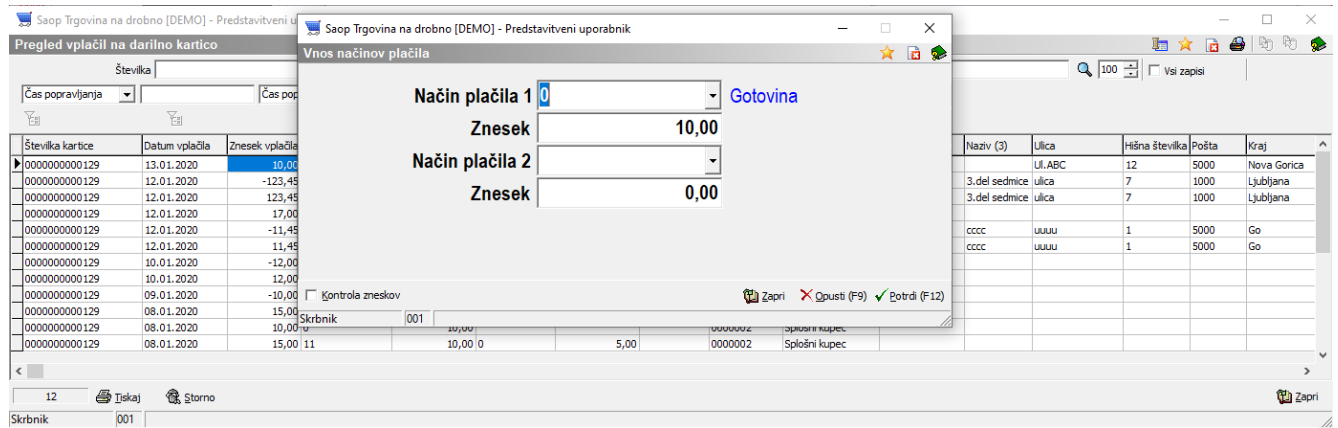

**Pomembno: Popravek načinov plačil je možen dokler vplačilo še ni knjiženo v blagajniško poslovanje.**

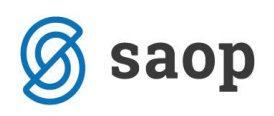

### **Storno vplačila na darilno kartico**

V kolikor želimo določeno vplačilo odstraniti iz prometa, to storimo preko gumba »Storno« na spodnjem delu preglednice. Postavimo se na ustrezno vplačilo in kliknemo na gumb »Storno«.

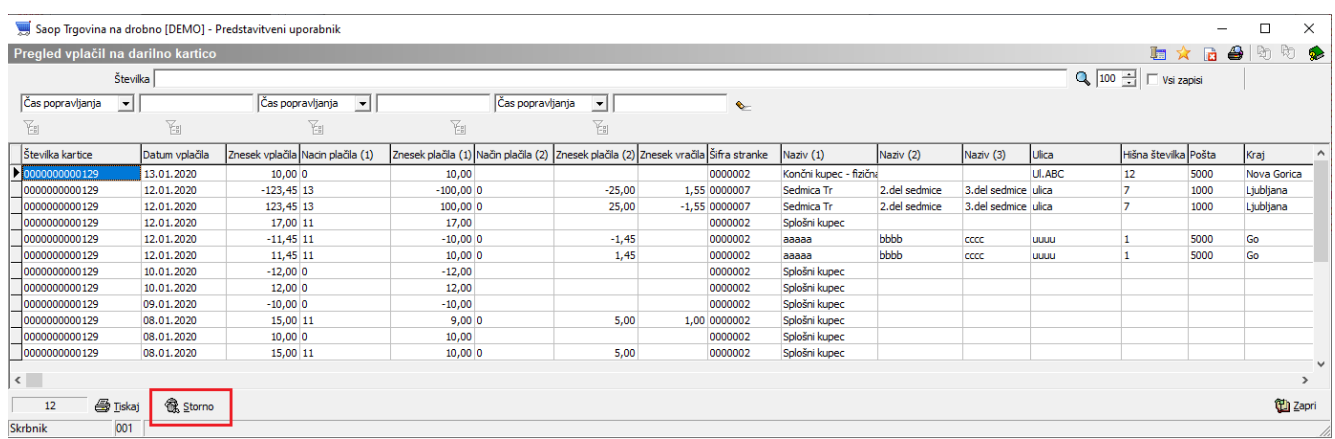

Odpre se okno za potrditev ali preklic storna vplačila.

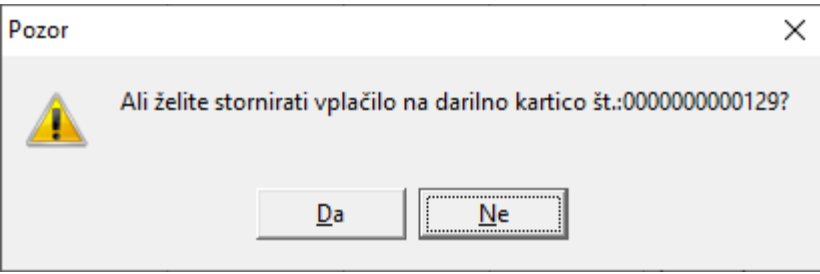

V primeru potrditve z »Da«, se odpre dodatno okno za vnos poljubnega besedila, s katerim lahko opišemo, zaradi česa je do storno vplačila prišlo.

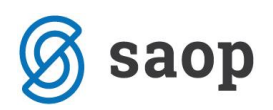

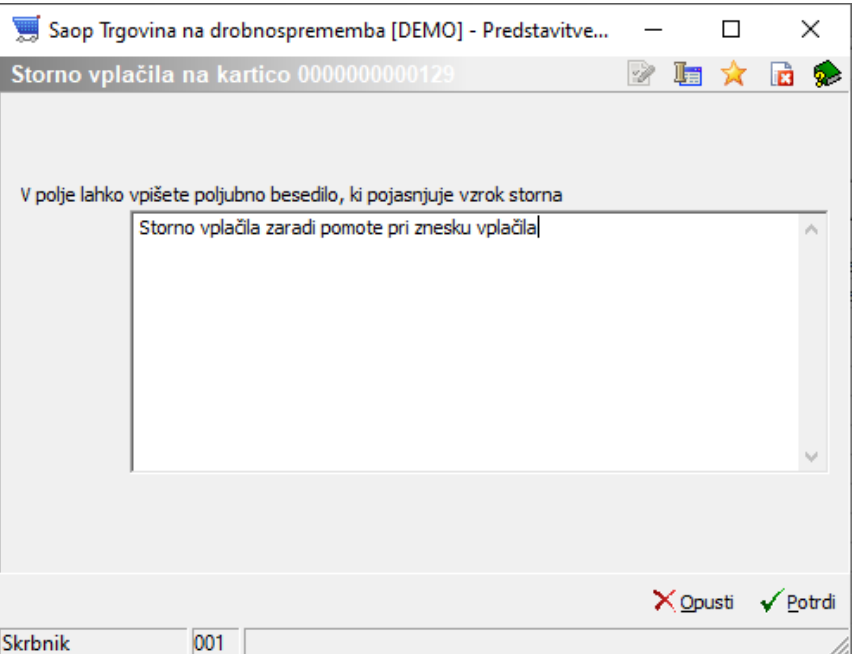

**Pomembno: Storno vplačil je možno omejiti na določenega operaterja preko varnostnega sistema s ključem.**

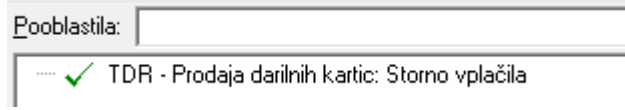

### **Poleg tega je storno vplačila datumsko omejen, t.j. lahko se stornira le vplačila stara največ 2 dneva.**

V kolikor potrditve s »Potrdi« program izpiše obvestilo o izvedbi:

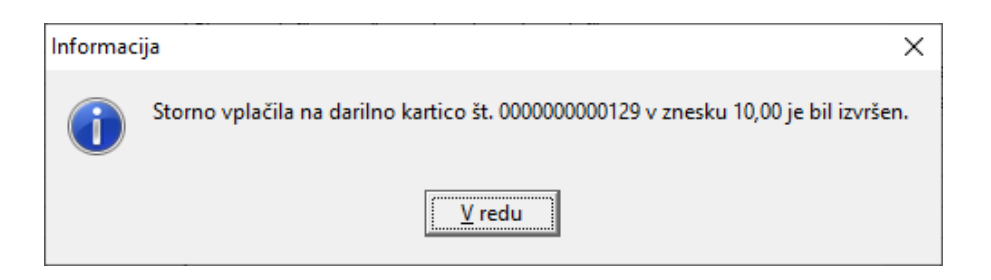

Dogodki stornov vplačil so vidni tako na sami preglednici vplačil, kot tudi v rekapitulacijah darilnih kartic v Komercialnem modulu.

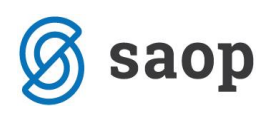

### Saop Komerciala [DEMO] - Predstavitveni uporabnik

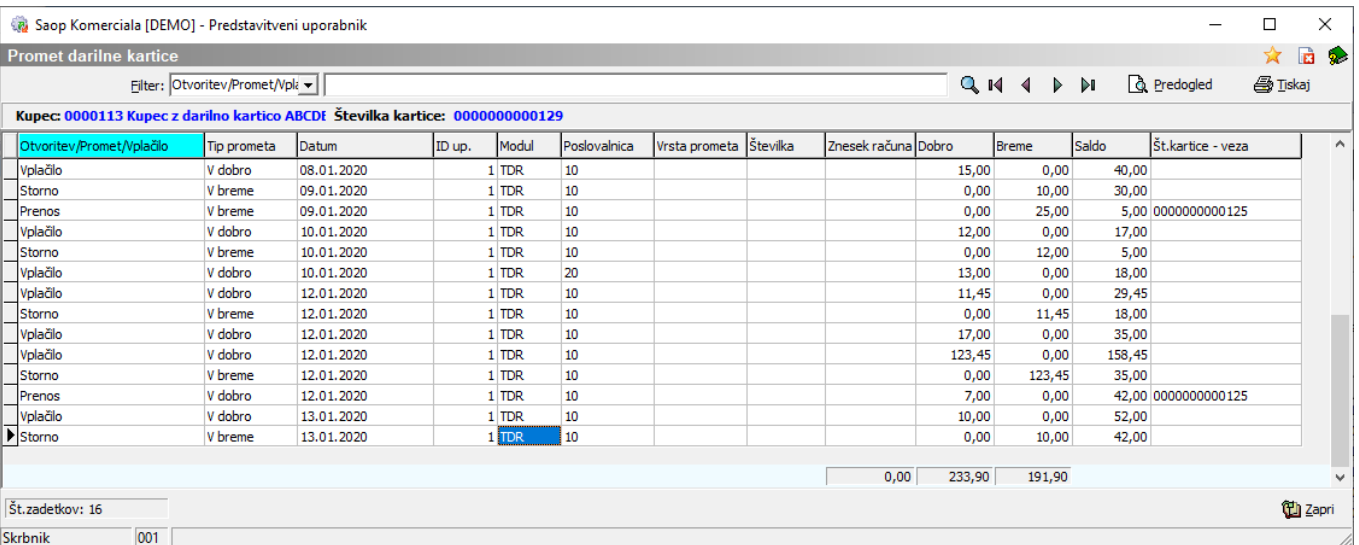

Predstavitveni uporabnik DEMO različica

Datum:13.01.2020 Stran:1

#### Rekapitulacija prometa darilnih kartic

#### Številka kartice od 000000000129 do 0000000000129

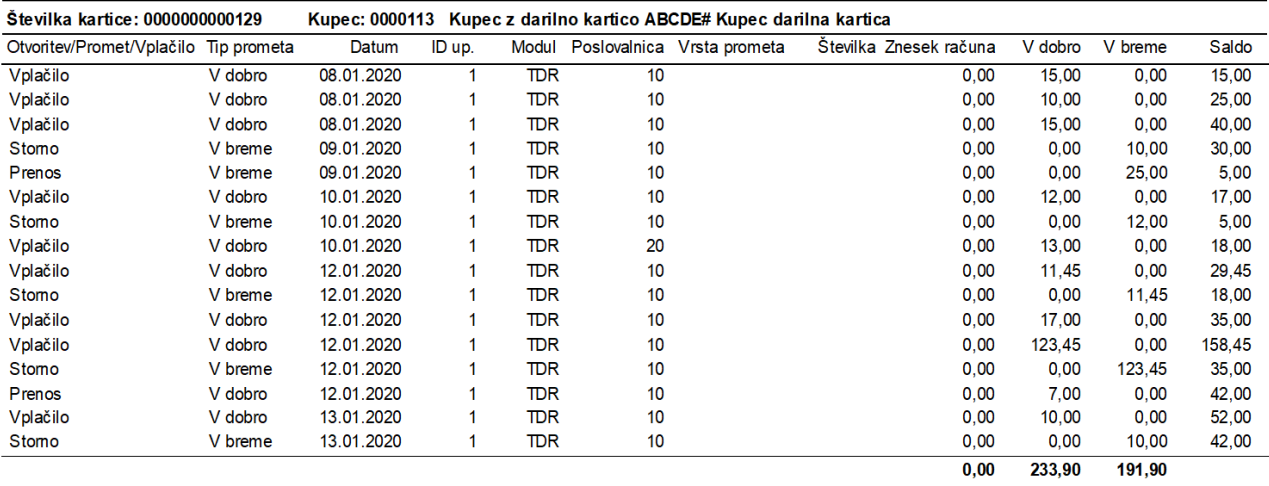

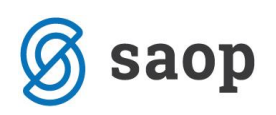

### **Naknadno tiskanje blagajniškega prejemka**

V primeru, ko želimo ponovno natisniti blagajniški prejemek (npr. po spremembi kupca ali v primeru, ko ob vplačilu ni deloval tiskalnik ipd.), se na preglednici postavimo na željeno vplačilo in kliknemo gumb »Tiskaj« na spodnjem delu preglednice.

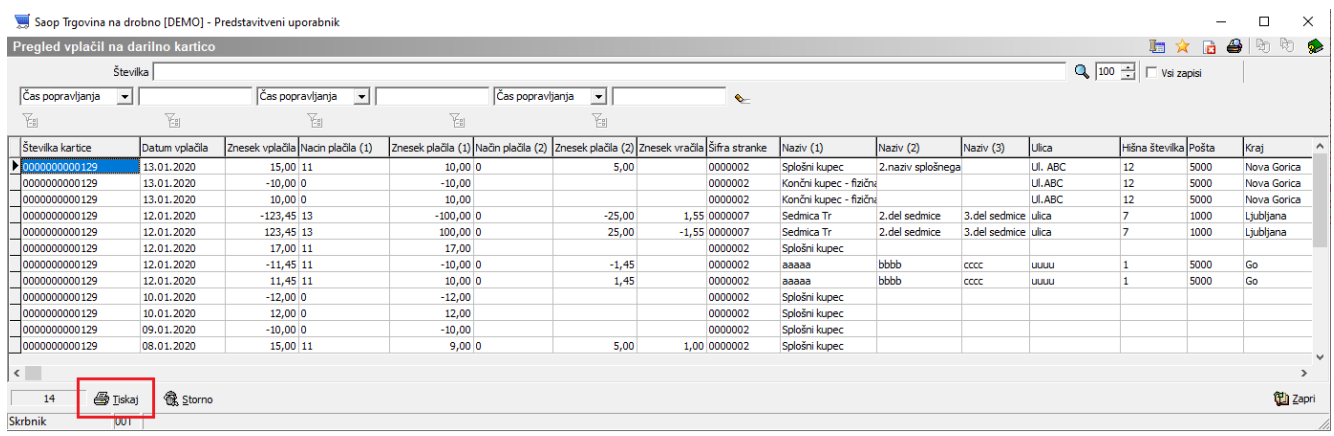

Blagajniški prejemek se izpiše na enak način, kot ob samem vplačilu.

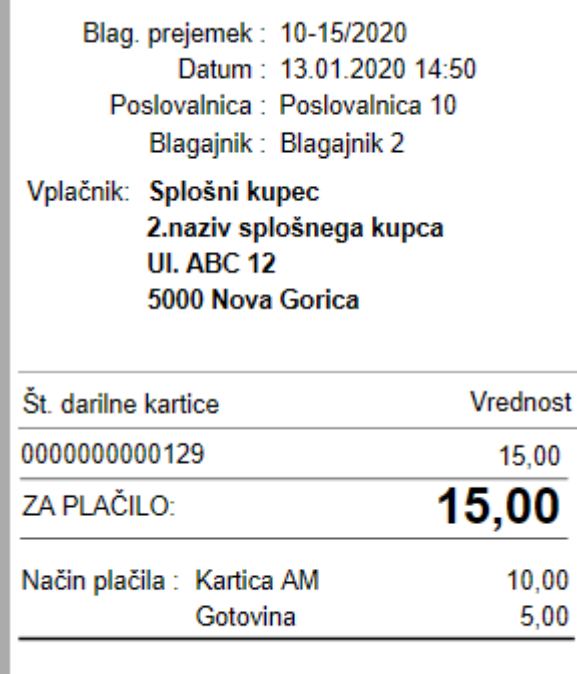

Šempeter pri Gorici, 21.01.2020 SAOP d.o.o.